## SAN JACINTO COLLEGE

# WEB TIME ENTRY FOR FULL TIME NON-EXEMPT EMPLOYEES

Payroll Instructional Guide

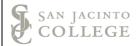

## Section I: Web Time Entry - Clocking In and Out

- 1. Log into SOS.
- 2. Navigate to the *Employees* section and then select the *Employee Dashboard* or the *Time Entry* tab.

| § SAN JACINTO COLLEGE                                                |                                                                            |                                                                                                    |                                                           |                                                                           | * 3 |
|----------------------------------------------------------------------|----------------------------------------------------------------------------|----------------------------------------------------------------------------------------------------|-----------------------------------------------------------|---------------------------------------------------------------------------|-----|
| WELC                                                                 | OME TO                                                                     | <b>S.O.S</b>                                                                                                    |                                                           |                                                                           |     |
| All Users Employees Finance Financial Aid                            | Students                                                                   |                                                                                                    |                                                           |                                                                           |     |
| Employees                                                            |                                                                            |                                                                                                    |                                                           |                                                                           | v   |
| Voluntary Self-Identification of Disability                          | nployee Confidentiality<br>w or Update Employee Confidentiality<br>eement. | Foundation Payroll Deduction<br>Authorization Form<br>Activitie Constions to the Foundation<br>through payroll deduction. | Salary Statement<br>View Current Annual Salary Statement. | Time Entry<br>Enter time, enter in superst, time entry<br>approvals, etc. |     |
| Veteran Survey<br>Usdate Faceral and State Veteran<br>Cetatification |                                                                            |                                                                                                    |                                                           |                                                                           |     |

3. On the Employee Dashboard select the *Enter Time* button.

| SAN JACINTO COLLEGE                    |                  |                                 |      |                         |        |                                       | *                 |
|----------------------------------------|------------------|---------------------------------|------|-------------------------|--------|---------------------------------------|-------------------|
| Employee Dashboard<br>Employee Dashboa | rd               |                                 |      |                         |        |                                       | ,                 |
|                                        | Mouse, Minnie D. | Leave Balances as of 12/03/2018 |      |                         |        |                                       |                   |
|                                        | My Profile       | Sick Leave in hours             | 0.00 | Vacation in hours       | 15.53  | Comp. Time in hours                   | 0.63              |
|                                        |                  | Personal business in hours      | 0.00 | Campus Closure in hours | -65.25 |                                       |                   |
|                                        |                  |                                 |      |                         |        | <u>Full Leave Ba</u>                  | lance Information |
| Pay Information                        |                  |                                 |      |                         | ^      | My Activities                         |                   |
| Latest Pay Stub: 07/25/2018            | All Pay Stubs    | Direct Deposit Information      |      | Deductions History      |        | Enter Time                            |                   |
| Earnings                               |                  |                                 |      |                         | *      | Enter time                            |                   |
|                                        |                  |                                 |      |                         |        | Approve Time                          |                   |
| Benefits                               |                  |                                 |      |                         | *      | Approve Leave Report                  |                   |
| Taxes                                  |                  |                                 |      |                         | *      | Approve Leave Request                 |                   |
|                                        |                  |                                 |      |                         |        | Electronic Personnel Action Forms (EP | AF)               |
| Job Summary                            |                  |                                 |      |                         | *      | Faculty Load and Compensation         |                   |
| England Annual                         |                  |                                 |      |                         |        | Effort Certification                  |                   |
| Employee Summary                       |                  |                                 |      |                         | *      | Labor Redistribution                  |                   |

4. If you have <u>not</u> started the timesheet the screen will have a *Start Timesheet* button.

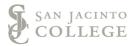

| SAN JACINTO C           | OLLEGE                                |                      |             |                 |
|-------------------------|---------------------------------------|----------------------|-------------|-----------------|
| Employee Dashbo         | ard • Timesheet                       |                      |             |                 |
| Timesheet               |                                       |                      |             |                 |
| Approvals               | Timesheet                             |                      |             |                 |
|                         |                                       |                      |             |                 |
| Pay Period              | Hours/Units                           | Submitted On         | Status      |                 |
| Wonderful Employee      | e, C99276-00, J, 66042, Business Offi | ce, Rate: \$14.00000 |             |                 |
| 12/03/2018 - 12/16/2018 | 3                                     |                      | Not Started | Start Timesheet |

- 5. You will receive a message in the top right corner when the timesheet has been created
  - successfully. Timesheet successfully created.
- 6. Select *Clock In* to record your time entry.

| SAN JACINTO COLLEGE         |                          |                          |                           |                                                                                                    |
|-----------------------------|--------------------------|--------------------------|---------------------------|----------------------------------------------------------------------------------------------------|
| Employee Dashboard 。 T      | imesheet • Wonderful     | Employee, C99276-00, J   | , 66042, Business Office, | , Rate: \$14.000000                                                                                                    |
| Wonderful Employee, C99     | 9276-00, J, 66042, Busir | ness Office, Rate: \$14. | 000000                    |                                                                                                    |
| 12/03/2018 - 12/16/2018   i | Ð                        |                          |                           |                                                                                                    |
| SUNDAY                      | MONDAY                   | TUESDAY                  | WEDNESDAY                 | THURSDAY                                                                                                    |
| 2                           | 3                        | 4                        | 5                         | 6                                                                                                    |
| <                           |                          |                          |                           |                                                                                                    |
|                             |                          |                          |                           | c                                                                                                    |
|                             |                          |                          | 🕀 Add Earn Code           |                                                                                                    |
|                             |                          | (1)                      |                           |                                                                                                    |
| Earn Code                   |                          |                          |                           |                                                                                                    |
| Regular Pay                 | ~                        | ⊘ Clock                  | In                        | ⊖ cl                                                                                                    |
|                             |                          |                          |                           |                                                                                                    |
|                             |                          |                          |                           | Add More Time Add More Time Add Add Ad |
|                             |                          |                          |                           |                                                                                                    |

#### Reviewing your timesheet:

- A. The *Timesheet data successfully saved* message will populate when your time has been saved.
- **B.** The timesheet status and the submission deadline date will populate in the top right corner of the timesheet. In addition, a leave balance link navigates you to your available leave.
- **C.** Arrows on each side of the calendar will allow you to view the previous or next week of the pay period.
- D. Follow steps 1 3 above and select "In Progress" timesheet to use the clock out button.

## Web Time Entry for Full Time Non-Exempt Employees

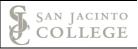

| SAN JACINTO COLLEC      | ЭЕ                               |                           |                          |                  |                     | *                            | 1            |
|-------------------------|----------------------------------|---------------------------|--------------------------|------------------|---------------------|------------------------------|--------------|
| Employee Dashboard      | • <u>Timesheet</u> • Wonderful B | mployee, C99276-00, J, 6  | 6042, Business Office, R | ate: \$14.000000 | Timesheet data succ | cessfully saved.             |              |
| Wonderful Employee,     | C99276-00, J, 66042, Busin       | ess Office, Rate: \$14.00 | 0000                     |                  | В                   | 🔿 Restart Time 👔 Leave Balar | nces         |
| 12/03/2018 - 12/16/2018 | (i) (i)                          |                           |                          |                  | In Progress         | Submit By 12/17/2018, 11:59  | ) PM         |
| SUNDAY                  | MONDAY                           | TUESDAY                   | WEDNESDAY                | THURSDAY         | FRIDAY              | SATURDAY                     |              |
|                         | 3                                | 4                         | 5                        | 6                | 7                   | 8                            | $\mathbf{S}$ |
|                         |                                  |                           | 🕀 Add Earn Code          |                  |                     |                              |              |
|                         | 8:00 AM D                        |                           |                          |                  |                     | 1                            | Э            |
|                         |                                  |                           |                          |                  |                     | Total: 0.00 Hours            | 5            |
|                         |                                  |                           |                          |                  |                     |                              |              |

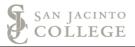

Lunch Entries: When entering more time in the same day (ex. returning from lunch) repeat steps 1 through 3 above then select the *In Progress* link.

| Employee Dashb        | oard • Timesheet                       |                       |             |   |
|-----------------------|----------------------------------------|-----------------------|-------------|---|
| Timesheet             |                                        |                       |             |   |
| Approvals             | Timesheet                              |                       |             |   |
|                       |                                        |                       |             |   |
| Pay Period            | Hours/Units                            | Submitted On          | Status      |   |
| Wonderful Employ      | ee, C99276-00, J, 66042, Business Offi | ce, Rate: \$14.000000 |             |   |
| 11/19/2018 - 12/02/20 | 118                                    |                       | In Progress | i |

Select the **Clock In** button.

| Regular Pay | 🕑 08:00 AM - 12:15 PM   4.25 Hours |
|-------------|------------------------------------|
|             | Clock Time: 08:04 AM - 12:12 PM    |
|             |                                    |
|             |                                    |
|             |                                    |

The time is successfully saved when the green message is received.

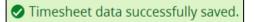

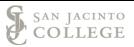

## **Section II: Leave Entry**

- 1. Select the day to use leave
- 2. Use the drop arrow to select the leave category
- 3. Use the scroll bar if the leave type is not visible on the screen.
  - A. Enter the *in* time and enter the *out* time

| 11/19/2018 - 12/02/2018 4.0 | 00 Hours  🧃 |                     |                                  |                                                                        |
|-----------------------------|-------------|---------------------|----------------------------------|------------------------------------------------------------------------|
| SUNDAY                      | MONDAY      | TUESDAY             | WEDNESDAY                        | THURSDAY                                                               |
| 18                          | 19          | 20                  | same day<br>(ex. vacation was er | iple earn codes on the<br>ntered in the AM &<br>iness leave in the PM) |
|                             |             |                     | + Add Earn Code                  |                                                                        |
| Earn Code                   | 2 In Tim    | e                   | Comment C                        | Select to enter<br>additional in and<br>out times for                  |
| Regular Pay                 | <u>^</u>    | $\bigcirc \bigcirc$ | /                                | vacation pay                                                           |
| Sick Pay                    | ^           |                     |                                  | + Add More Time                                                        |
| Personal Business Leave     |             |                     |                                  |                                                                        |
| Vacation Pay 3              |             |                     |                                  |                                                                        |
| Comp Time Taken             | ~           |                     |                                  |                                                                        |
|                             |             |                     |                                  |                                                                        |

Verify the leave type and total hours are correct then select **Save** to save your entries.

Timesheet data successfully saved.

Additional Notes:

Use the **Add Earn Code** button to add leave to a day with regular time.

Use the Add More Time button to add the same type of leave within the same day

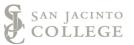

#### Additional Notes:

Select the **Copy** icon to enter the same type of leave and the same number of hours for multiple days.

- 1. A message will populate indicating the earning code will be copied.
- 2. Verify the type of leave and hours are correct.
- 3. Select each day to copy the leave.
- 4. Select the **Save** button to save your entries.

|   |    |             | 🕤 Restart Time 👔 Leave Balances  |
|---|----|-------------|----------------------------------|
|   |    | In Progress | s Submit By 12/03/2018, 11:59 PM |
| Y |    | FRIDAY      | SATURDAY                         |
|   | 23 |             | 24                               |
|   |    |             |                                  |
|   |    | Total       | 8.00 Hours Account Distribution  |

| COL | LEGE                                                                                                    |         |            |                  |            |          |      |            |                      |         | \$                                                     | ŧ 1   |
|-----|----------------------------------------------------------------------------------------------------|---------|------------|------------------|------------|----------|------|------------|----------------------|---------|--------------------------------------------------------|-------|
|     | d • <u>Timesheet</u> • <b>L</b> , .<br>99276-00, J, 66042, Business Office<br>12.00 Hours (j) (; <sup>3</sup> ) |         |            | Office, Rate:    | \$ 00      | 000      | 1    | hours, and | Account<br>ou have m | Distrib | In and Out data<br>ution override<br>or this earning c |       |
| (   | MONDAY                                                                                                    | TUESDAY | WED        | NESDAY           |            | THURSDAY |      | FRIDAY     |                      |         | SATURDAY                                               |       |
|     | 19 20<br>8.00 Hours                                                                                             |         | 21         |                  | 22         |          |      | 23         |                      | 24      |                                                        | ,     |
|     | Copy Time Entry                                                                                                 | _       |            |                  |            |          |      |            |                      | Х       |                                                        | )     |
| 2   | Vacation Pay: 8.00 Hours (11/19/2018, MOND                                                                      | DAY)    | Pay Period | : 11/19/2018 - 1 | 12/02/2018 |          |      |            |                      | ?       |                                                        | _     |
|     | Select Options                                                                                                  |         | SUN        | MON              | TUE        | WED      |      | THU FRI    | S                    | AT      |                                                        |       |
| e   | Copy to the end of pay period                                                                                   |         | 18         | 19<br>8.00 Hours | 20 3       | 21       | 22   | 23         | 24                   |         | 10                                                     | Θ     |
|     | Include Sundays                                                                                                 |         | 25         | 26               | 27         | 28       | 29   | 30         | 1                    |         | Account Distrib                                        | ution |
|     |                                                                                                    |         | 2          | 3                | 4          | 5        | 6    | 7          | 8                    |         |                                                        |       |
|     | Cance                                                                                                    | 21      |            |                  |            |          | Save | 4          |                      |         |                                                        |       |

The entry has been successfully copied.

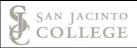

## Section III: Previewing and Submitting the Timesheet

1. Open the In Progress timesheet and select the Preview button in the bottom right corner.

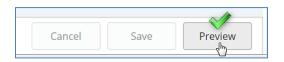

#### 2. Items that can be viewed on the Preview Screen

- a. Pay period begin and end dates and the total hours for the timesheet.
- b. The submission deadline (date and time).
- c. The breakdown for regular pay and leave time.
- d. The **scroll bar** will need to be used to view the lower section of the screen.

| view                                             |       |            |  |
|--------------------------------------------------|-------|------------|--|
| ayroll Specialist, C992<br>ay Period: 11/19/2018 | -     |            |  |
| ibmit By: 12/03/2018                             |       | 0.00 Hours |  |
| Earning Distribution                             | on C  |            |  |
| Earn Code                                        | Shift | Total      |  |
| Regular Pay                                      | 1     | 17.50      |  |
| Vacation Pay                                     | 1     | 16.00      |  |
| Jury Duty                                        | 1     | 6.50       |  |
| Travel - Leave Time                              | 1     | 16.00      |  |
| Holiday                                          | 1     | 24.00      |  |
| Total Hours                                      |       | 80.00      |  |
| Total Units                                      |       | 0.00       |  |
| Cancel                                           |       | Submit     |  |

- e. The weekly summary section will display the total hours for <u>each</u> week of the pay period.
- f. The comments box can be used to enter relevant comments for the pay period (ex. details for travel leave, relationship for bereavement leave, and FMLA dates).
- g. Select the **check** box to certify the timesheet.
- h. Select **Submit** to submit the time for approval.

| Weekly Summary                          | y E                                                                            |
|-----------------------------------------|--------------------------------------------------------------------------------|
| Week                                    | Total Hours                                                                    |
| Week 1                                  | 40.00                                                                          |
| Week 2                                  | 40.00                                                                          |
| Week 3                                  |                                                                                |
| omment (Optional):<br>Testing the comme | nts section on the biweekly timesheet.                                         |
|                                         |                                                                                |
| Testing the comme                       | e time entered represents a true and<br>l of my time. I am responsible for any |

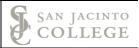

## Section IV: Manual Time Adjustments

The steps to manually enter time should only be taken when time is not recorded at the time you arrived or at the end of your day. For example, if the EPAF for your position was not applied prior to your start date.

Manual time adjustments are completed due to unforeseen circumstances. You are expected to clock <u>in</u> and <u>out</u> as soon as you arrive and when you leave for the day. This will eliminate the need for entering a comment on your timesheet and the need to manually enter your time.

- A. Select the **date** to enter time on the timesheet screen.
- B. Then select the **clock in** button the time will automatically save. Use the **edit icon** to change the time.

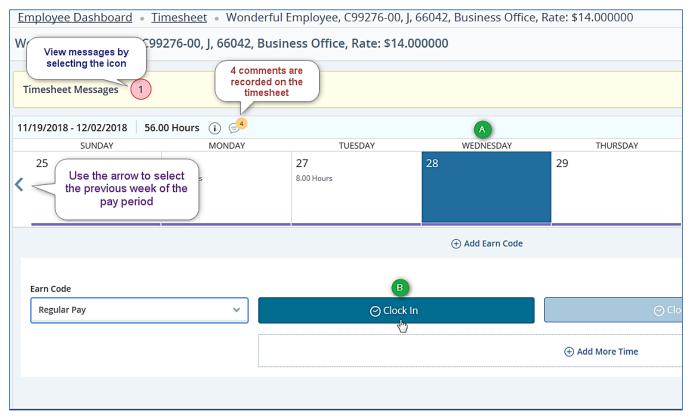

C. Adjusting time on the same day can be completed by using the **Edit** icon on the left side of the timesheet.

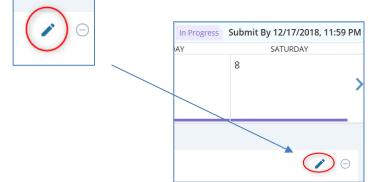

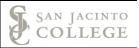

#### D. Caution: The cursor will default to the In Time box.

Select the time by scrolling through the selection or manually entering the clock time. **<u>Reminder</u>**: Time must be entered in intervals of 15 minutes in the 99:99 format. *The time will have to be manually typed when using time increments ending in 15 or 45.* (Example: 10:00, 10:15, 10:30, and 10:45) If not used, the *error* icon will populate.

|             |   |          | (+) Ad  | d Earn Code |               |             |   |
|-------------|---|----------|---------|-------------|---------------|-------------|---|
|             |   |          |         |             |               |             | Θ |
| Earn Code   |   | In Time  | Comment |             |               | Hours       |   |
| Regular Pay | ~ | 08:00 AM | Θ       |             | ⊖ Clock Out   | 0.00        |   |
|             |   |          |         | (±)         | \dd More Time |             |   |
|             |   |          |         |             |               | Total: 0.00 |   |

Enter a comment explaining **"why"** the time was not recorded when you arrived (or when you left). Select **Confirm** to save the comment.

| Comment                           |                 |
|-----------------------------------|-----------------|
| Assisting manager with new studer | nt orientation. |
|                                   |                 |
| 13 characters remaining           |                 |
| Cancel                            | Confirm         |

#### ADDITIONAL NOTES:

When you manually enter or adjust time, the system will <u>require</u> a *Comment*.

The comment must explain *why* the time was manually entered or adjusted.

After successfully saving your entries, use the **Preview** button and the calendar screen to verify the time is correct.

E. Select *Save* to record the time entry.

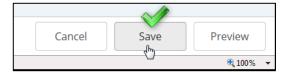

Timesheet data successfully saved.

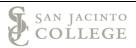

## **Section V: Comments**

Employees have 3 ways to enter a comment:

- (1) Using the **Comments** icon (on the timesheet and directly above the calendar)
- (2) When entering a manual adjustment (required)
- (3) Using the **Preview** button

| Employee Dashboard • Time                                                             | esheet • Wonderful Employee,    | Preview               |                                                                                  | Х |
|---------------------------------------------------------------------------------------|---------------------------------|-----------------------|----------------------------------------------------------------------------------|---|
| Wonderful Employee, C9927                                                             | 6-00, J, 66042, Business Office | Weekly Summary        | Weekly Summary                                                                   |   |
|                                                                                       |                                 | Week                  | Total Hours                                                                      |   |
| Limesheet viessages                                                                   | nents<br>on                     | Week 1                | 40.00                                                                            |   |
| 11/19/2018 - 12/02/2018 64.00 F                                                       | Hours (i) (=5                   | Week 2                | 28.00                                                                            |   |
| SUNDAY                                                                                | MONDAY T                        | Week 3                |                                                                                  |   |
| 25 26<br><b>&lt;</b>                                                                  | 5 27<br>10 Hours 8.00 Hours     | Comment (Optional): 3 | ollege Conference in Orlando, FL.                                                |   |
| A saved co<br>for a ma<br>adjustr<br>Regular Pay $\bigcirc$ 08:00 AM -<br>Clock Time: | anual<br>nent 2                 |                       | e entered represents a true and<br>ny time. I am responsible for any<br>g my ID. | J |
| -                                                                                     |                                 | Cancel                | Submit                                                                           | ~ |

#### Reminders:

Comments should be clear and professional as they are reviewed by the Strategic Leadership Team.

*Employees should use the Comments icon (option 1 above) or the Preview button to enter the details for travel leave, the relationship for bereavement leave or the dates for approved FMLA.* 

## Need Assistance with accessing the SOS system

Contact TechSupport for assistance at: 281-998-6137 (ext. 6137) or email: TechSupport@sjcd.edu.

## **Need Assistance with entering comments in SOS**

Contact the Payroll Department for assistance at: 281-998-6309 or email: payroll@sjcd.edu.